## AIP in MyEdBC 2024-2025

1. Creating a Snapshot

2. Creating an AIP

**3. Copying an AIP to other Students** 

4. Copying Multiple AIPs to the next year

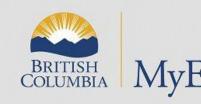

SD23 Ginnell

#### Steps to Create A Snapshot

- 1. School view
- 2. Choose students you want in the snapshot
- 3. Options-Show selected (do not miss this step)
- 4. Options-Snapshots
- 5. Select New-give name-save filter-Use
- This snapshot will save until you delete it. You can make the Owner "User" or "School"
- 7. To get back to all students: hourglass-all active student

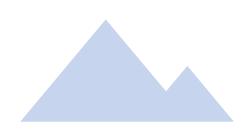

#### Steps To Create an AIP

- 1. School view
- 2. Select the student
- 3. Document (left side)
- 4. Ed Plans
- 5. Dictionary icon-choose Annual Instructional Plan
- 6. Options Add
- 7. The Annual Instructional Plan will appear
- 8. Fill out 4 tabs of the AIP (except the Language Assessment Information Tab)
- 9. Use magnifier to find Developer & Case Manager (SAVE)
- 10. Select draft in the spring. Change to active at the end of Sept.
- To Print- (Reports-Annual Instructional Plan-Print) (Must be Active)
- 12. When adding information at a later date: Select Review Dates

### Steps To Copy the AIP

- 1. Select school view
- 2. Check off students who you want to copy to and the 1 student you are copying from
- 3. Options: Show Selected (important step)
- 4. Options: Snapshot. Select New-give name-save filter-Use Delete the snapshot later. Make the Owner "User"
- 5. Select the student you are copying from
- 6. Go to Documents-Ed plan
- 7. Open the Annual Instructional Plan
- 8. Options-Copy Annual Instructional Plan from selected student
- 9. Magnifier-choose snapshot-OK
- 10. Add dates (the AIP must be active to copy)
- 11. Preview-**checked** (this step allows you to make sure you are only including the students you want An error can assign the entire school an AIP)
- 12. Run-Check numbers for accuracy

#### 13. REDO the Steps

- 14. Options-copy Annual Instructional Plan from the student you are copying from
- 15. Magnifier-choose new snapshot-OK
- 16. Add dates
- 17. Preview unchecked
- 18. Run (The AIP should be copied to all students in your snapshot)

# Steps to Copy Draft AIPs to the Next Year (2024-25)

- **1.** School View
- 2. Go to filter-Programs=?
- **3.** Add 11004 (all ELL 1701s)
- 4. Check all & Uncheck exit students
- 5. Options-Show Selected
- 6. Options-Copy Active AIP to selected year for Multiple Students
- 7. Current Selection
- 8. 2024-25
- 9. Effective and End Dates (Sept 27, 2024-Sept 30, 2025)
- 10. Uncheck Include Language Assessments (we are not using this tab)
- 11. Keep Preview checked-Run
- 12. Review the numbers for accuracy (X out)
- 13. Repeat the steps from step 6 with language & review unchecked
- 14. Check to see if the student has a current AIP and draft AIP
- 15. In Sept., change from **Draft** to **Active** by the end of Sept.